#### **THANK YOU!**

**CONGRATULATIONS ON PURCHASING THE ULTIMATE BROTHER MACHINE. WE ARE SURE YOU WILL BE THRILLED WITH THE CONVENIENT WAY YOUR NEW MACHINE PERFORMS SO MANY TASKS WITH DAZZLING RESULTS!**

**Follow these simple instructions in numerical order.**

For more details, press **Reports**, (1) on your machine or see your Owner's Manual.

# **MFC-5100C Quick Setup Guide**

If you cannot solve a problem:

Refer to **Frequently Asked Questions (FAQs)** on Brother World Wide Web;

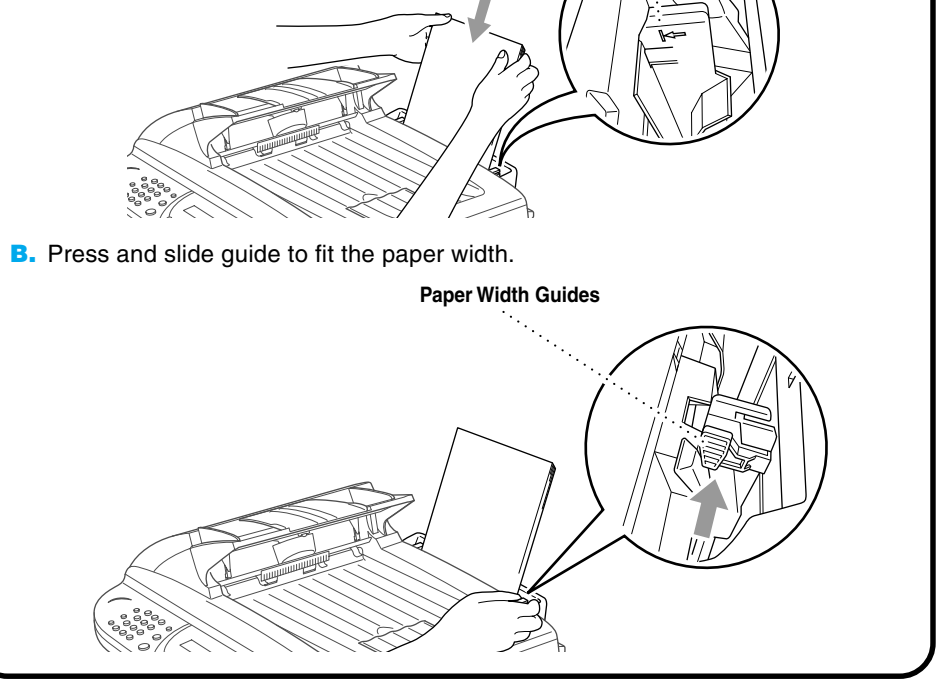

**URL: http://solutions.brother.com**

Call Brother Customer Service at;

**USA:** 1-800-284-4329 (9 AM - 5 PM EST) 1-800-284-3238 (TTY service for the hearing impaired) **In Canada:** 1-877-BROTHER (8 AM - 8 PM EST)

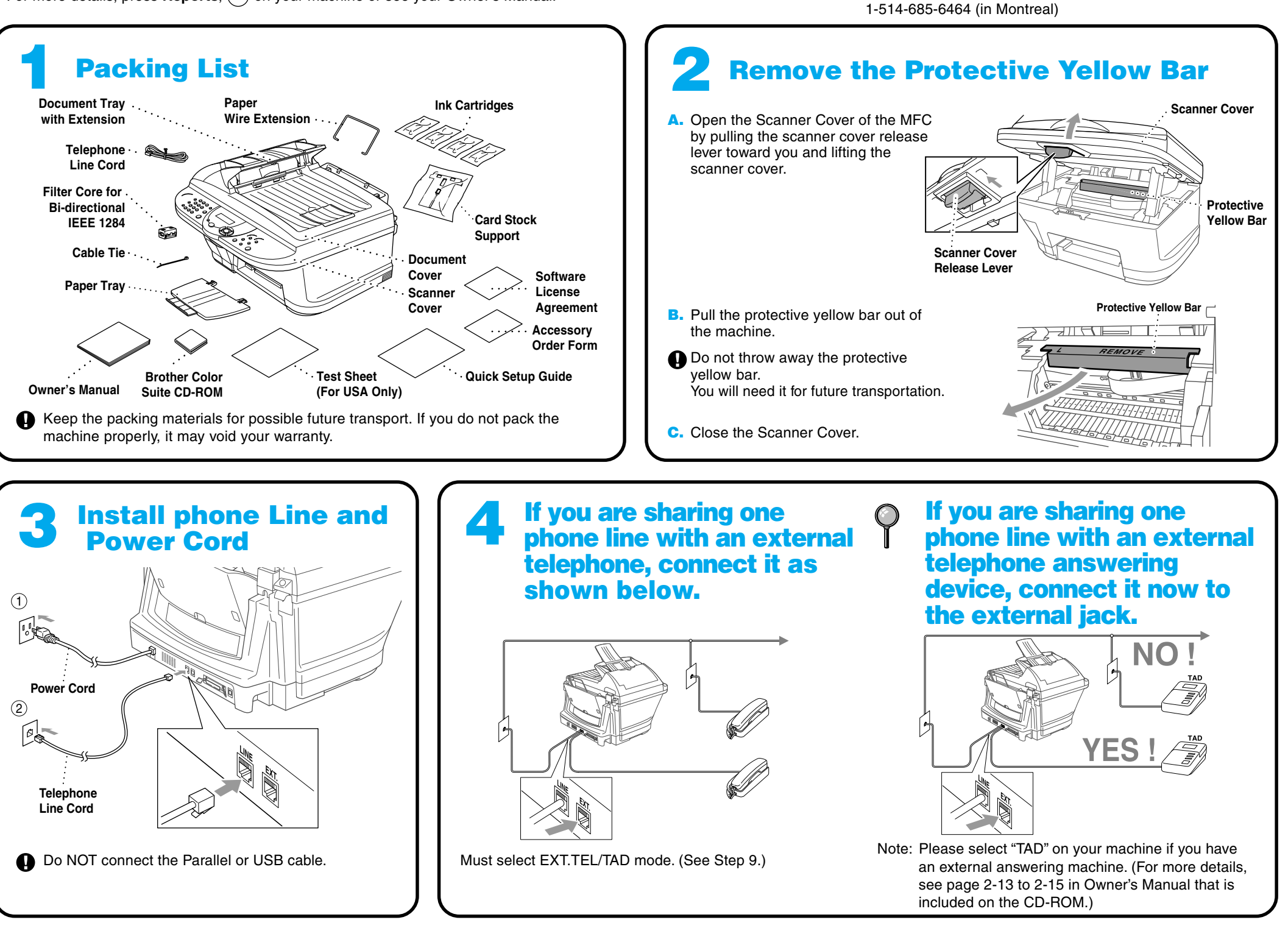

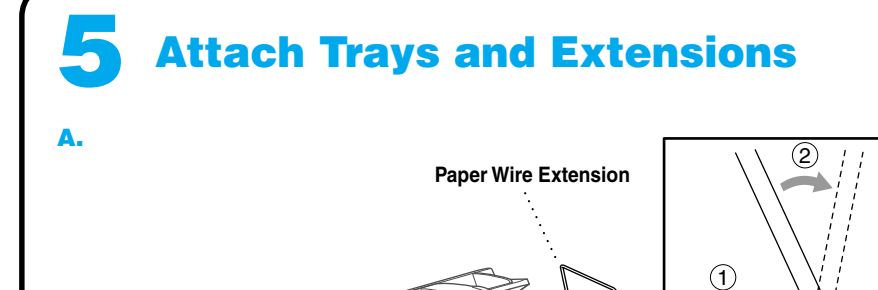

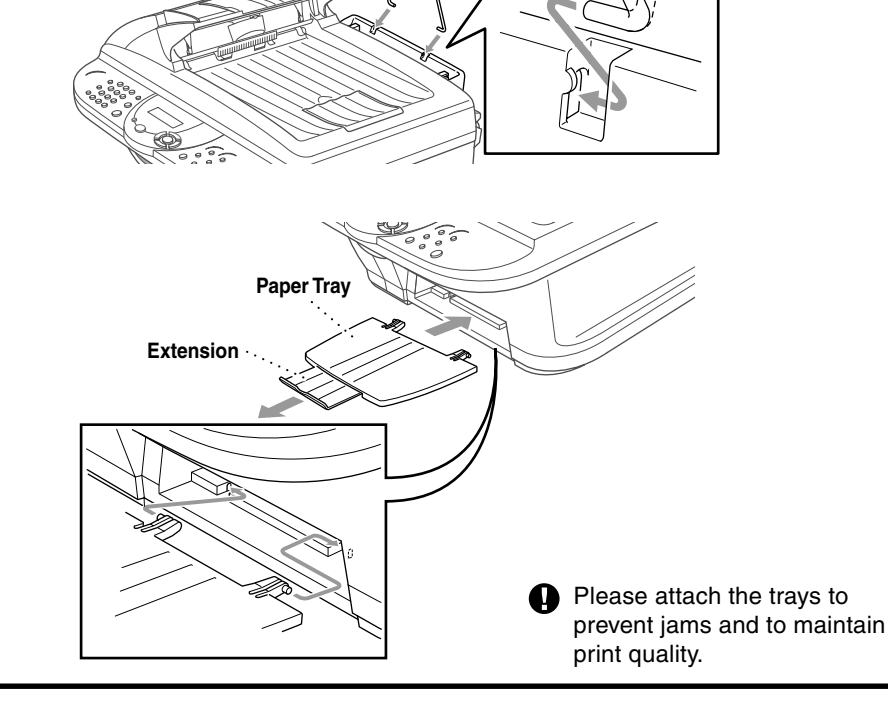

# **6 Load Paper**

**A.** Fan the paper well. Gently insert the paper. Make sure the print side is toward you and the paper level is stacked below the paper guide line.

**Paper Guide Line**

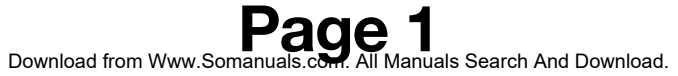

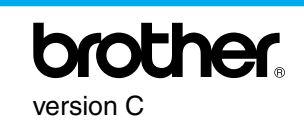

**Scanner Cover**

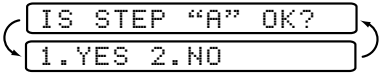

**Scanner Cover Release Lever**

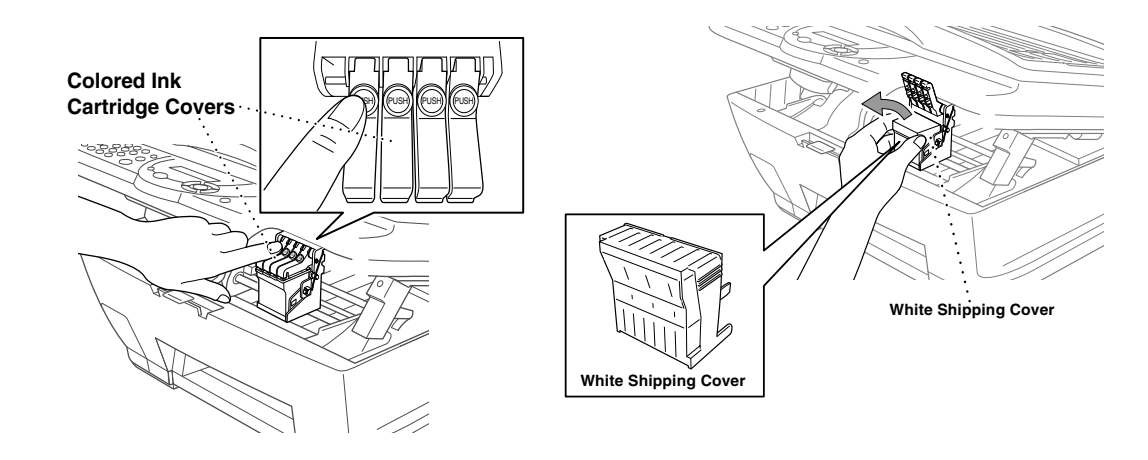

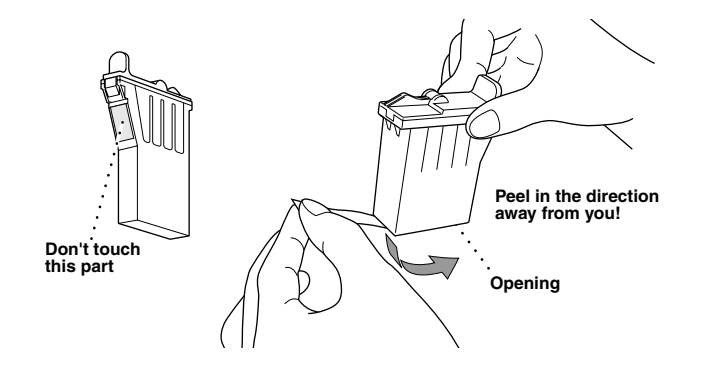

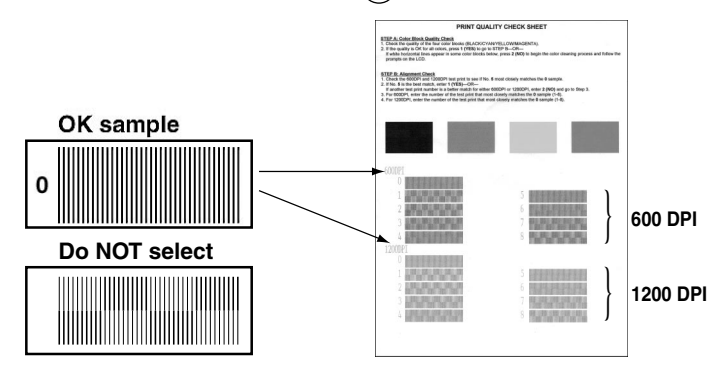

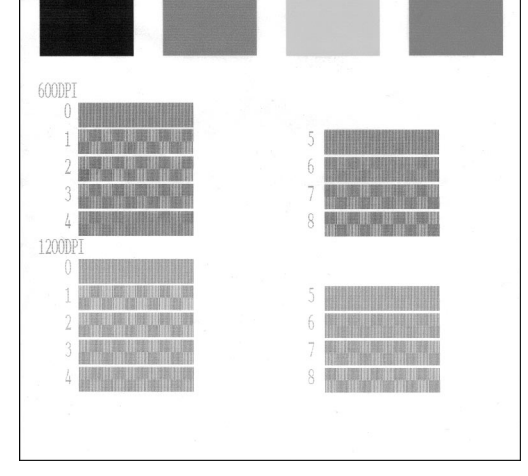

## **8 Check Color Block Quality and Alignment**

The MFC starts printing the PRINT QUALITY CHECK SHEET (only during initial ink cartridge installation).

> If the quality is OK for all colors, press  $(1)$  (YES) to go to **STEP B** –**OR**–

If white horizontal lines appear in some color blocks below, press  $(2)$  (NO).

Check the sheet to see if the quality and alignment are OK by following STEPs A and B.

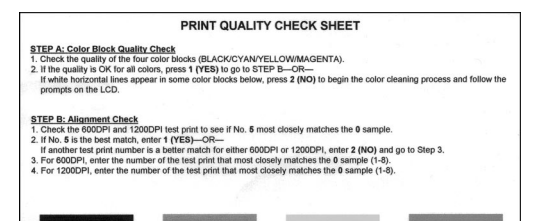

#### **STEP A: Color Block Quality Check**

#### The LCD shows:

Press  $\widehat{2}$  (NO) for any color with a problem. The LCD shows:

Check the quality of the four color blocks printed on the sheet. (BLACK/CYAN/YELLOW/MAGENTA).

Press  $\left(\frac{1}{1}\right)$  (YES), then MFC starts cleaning the colors.<br>Fax Start After cleaning is finished, press (b) **Black Fax Start**. The MFC starts printing PRINT QUALITY CHECK SHEET again and goes back to the first step of **STEP A**.

If another test print number is a better match for either 600DPI or 1200DPI, enter  $\left($ 2 $\right)$  (NO) to select it.

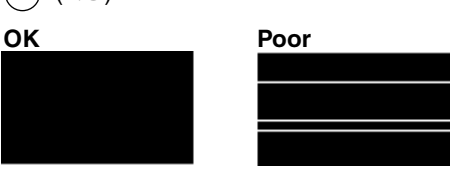

#### **STEP B: Alignment Check**

The LCD shows:

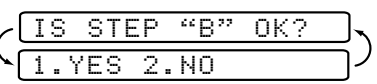

Check the 600DPI and 1200DPI test print to see if No.5 most closely matches the **OK** sample ( 0 ).

If No.5 is the best match, enter  $(1)(YES)$ –OR–

**B.** Open the Scanner Cover of the MFC by pulling the scanner cover release lever toward you and lifting the scanner cover. After a few seconds, the print head will move left to its replacement position.

The LCD asks you if the print quality is OK for each color.

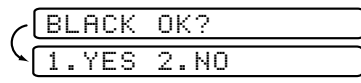

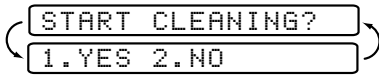

- We recommend that you install the ink cartridges from left to right in this order: Black, Cyan, Yellow, Magenta.
- 
- **E.** Open the Black ink cartridge bag and take out the ink cartridge. **F.** Carefully remove the sealing tape from the bottom of the ink cartridge. You should peel the tape in the direction away from you.

For 600DPI, enter the number of the test print that most closely matches the 0 sample (1-8).

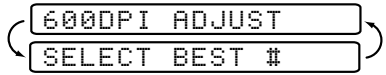

- **H.** Repeat Steps E-G to install each color ink cartridge.
- **I.** After installing all ink cartridges, close the Scanner Cover until it click into place. Your MFC will enter a "head cleaning" cycle for approximately **four minutes**.
- Make sure the paper is loaded in the multi-purpose sheet feeder. The LCD shows **CLEANING**. After the cleaning cycle is finished, the LCD shows **PRESS FAX START**.
- Black<br>Fax Start **J.** Press  $\Box$  Black Fax Start and go to Step 8 "Check Color Block Quality and Alignment".

For 1200DPI, enter the number of the test print that most closely matches the 0 sample (1-8).

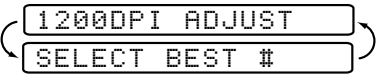

## **7 Install the Ink Cartridges**

**A.** Check that the power is turned on (by plugging in the power cord). The LCD shows:

CHECK CARTRIDGE

Download from Www.Somanuals.com. All Manuals Search And Download. **Page 2** 

**WARNING**

If ink gets in your eyes, irrigate them with water immediately and if irritation occurs, consult a doctor.

#### **Important**

To prevent spilling ink and staining your hands and clothing, peel the sealing tape gently and slowly. Do not touch the ink opening on the cartridge or the removed tape.

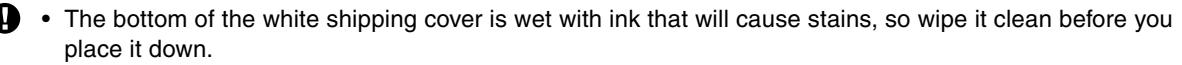

- Do not throw away the white shipping cover. You will need it for future transportation.
- **C.** Remove the protective blue tape over the colored ink cartridge covers.
- **D.** Push the four colored ink cartridge covers one at a time so they pop up. Then remove the white shipping cover by pulling it toward you and then lifting it up and out.

**G.** Each color has its own correct position. Match the colors of the ink cartridge covers, First, gently insert the Black ink cartridge, and then press the cover down until it clicks.

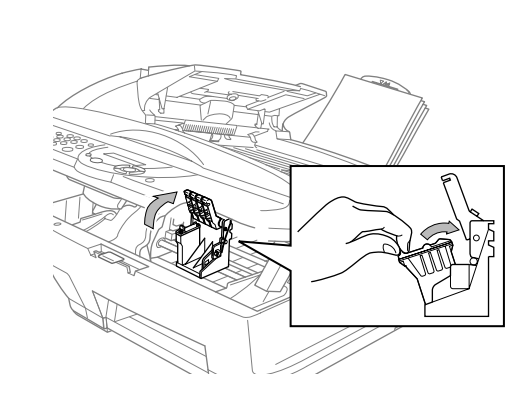

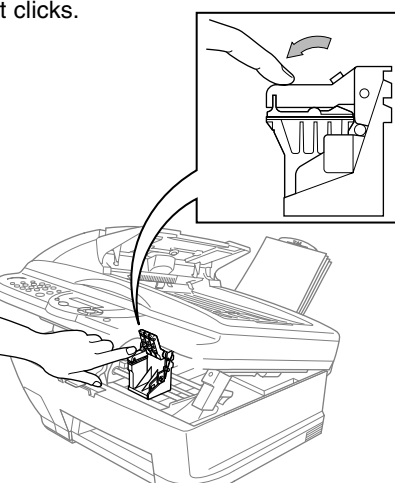

## **MFC-5100C Control Panel**

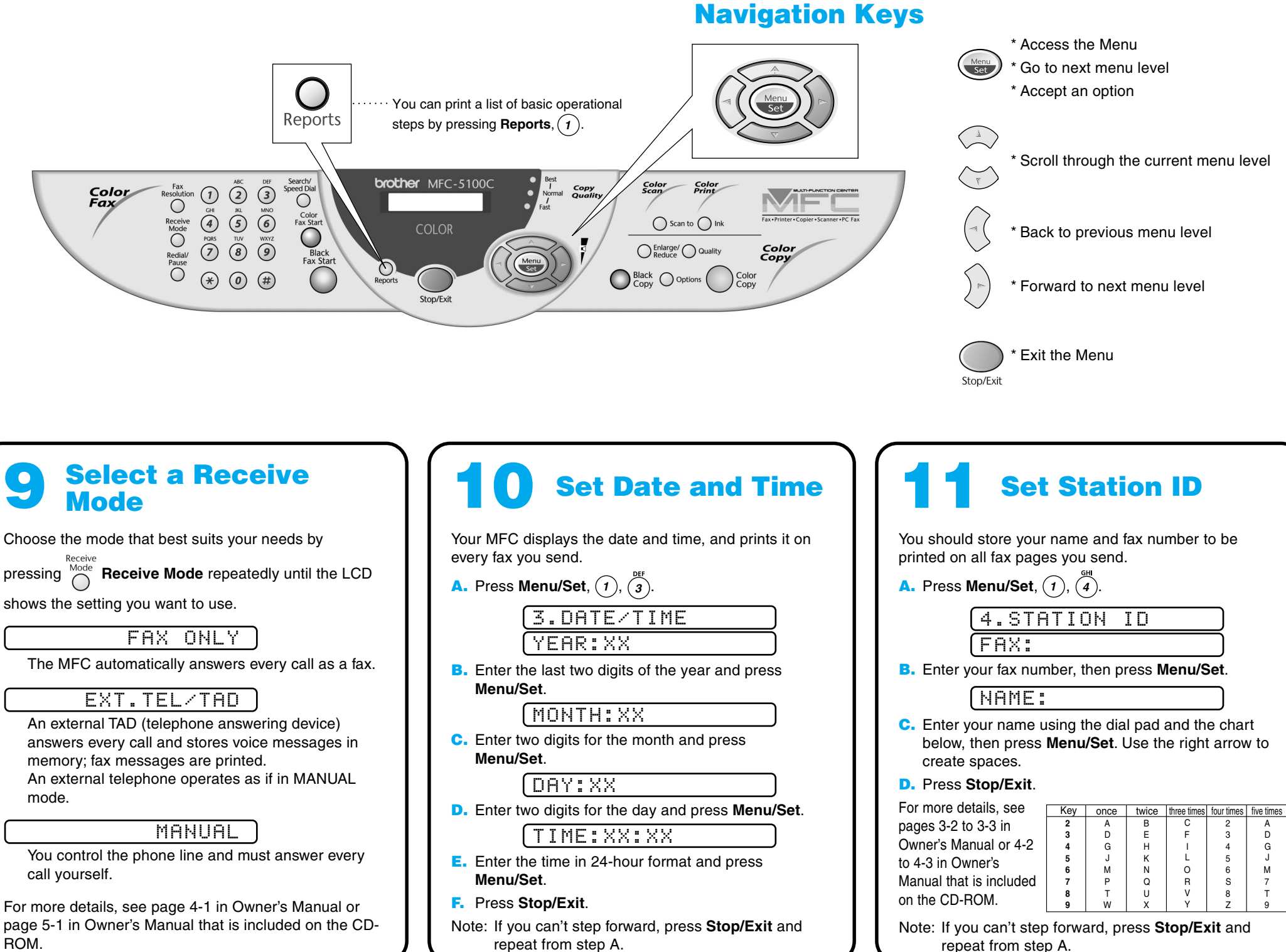

- **A.** Fill out the Test Sheet.
- **B.** Place the sheet face up in the ADF.
- **C.** Enter the fax number: 1-877-268-9575. Black<br>Fax Star

**D.** Press ( ) **Black Fax Start.** 

### **12 For the USA, complete the Warranty Registration and Test Sheet ...and fax it to Brother at: 1-877-268-9575**

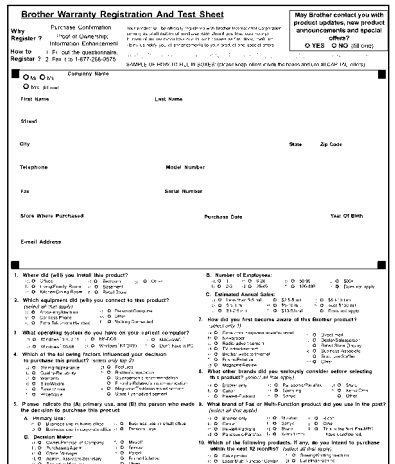

### **For Improving Print Quality**

If horizontal streaks appear like this, clean the print head. (See Cleaning the Print Head in Owner's Manual or visit us at **http://solutions.brother.com**)

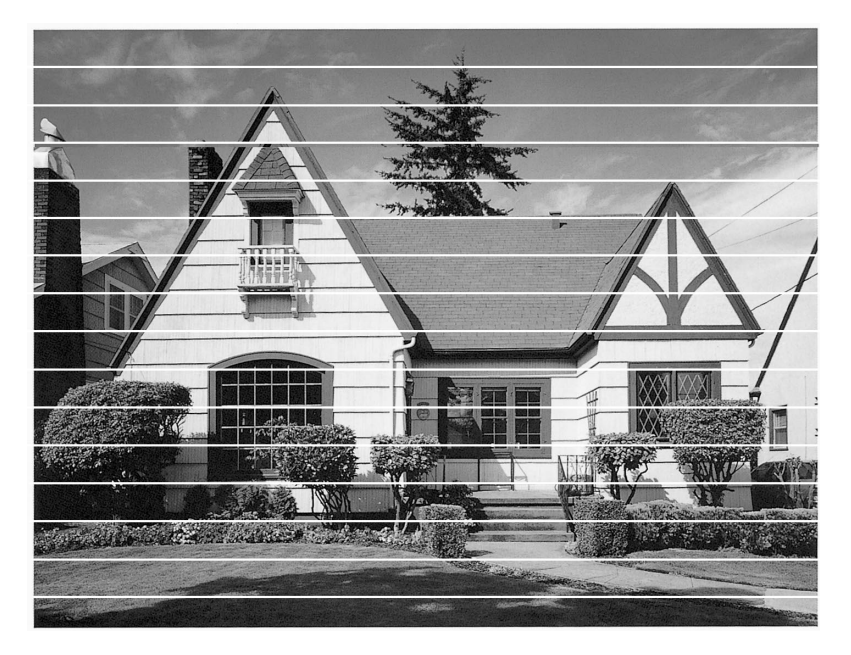

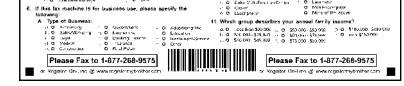

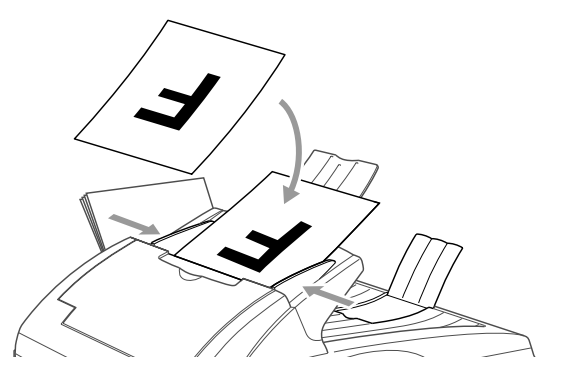

If characters and lines are stacked like this, check alignment.

(See Print Quality Check in Owner's Manual or visit us at **http://solutions.brother.com**)

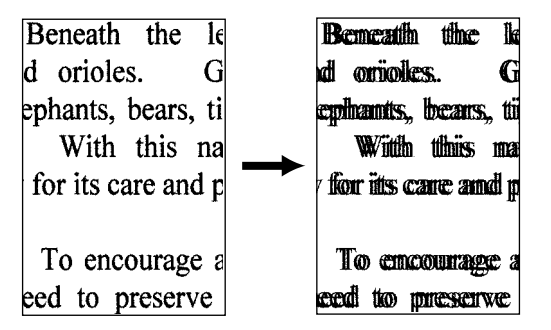

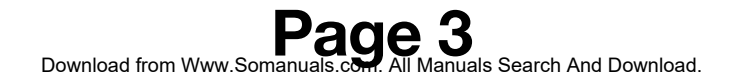

## **For Windows® 95/98/98SE/Me/2000 Users**

# **Setting Up the MFC and PC to Work Together**

#### **Before You Begin**

- You must set up the hardware and install the driver before you can use your MFC as a printer and scanner with your applications.
- Please see the README.WRI file in the root directory of the CD-ROM for last-minute important installation and troubleshooting information.
- Please purchase the appropriate interface cable you intend to use (Parallel or USB).
- If you have any problem for installation, visit us at: **http://solutions.brother.com**

**Use only a shielded parallel interface cable that is IEEE 1284-compliant and/or a USB cable that is no longer than 6 feet long (1.8 meters).**

#### **Follow the instructions in this guide for your operating system and interface.**

**Step 1. Unplug the MFC from the AC outlet and disconnect your MFC from your computer if you already connected an interface cable.**

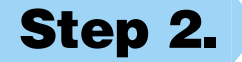

#### **Step 2. Turn on your computer.**

For Windows® 2000 Professional, you must be logged on as the Administrator.

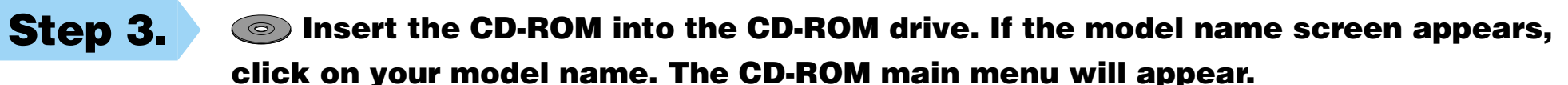

(If this window does not appear, use Windows® Explorer to run the setup.exe program from the root

directory of the Brother CD-ROM.)

123456789012345678901 123456789012345678901 123456789012345678901 123456789012345678901 123456789012345678901

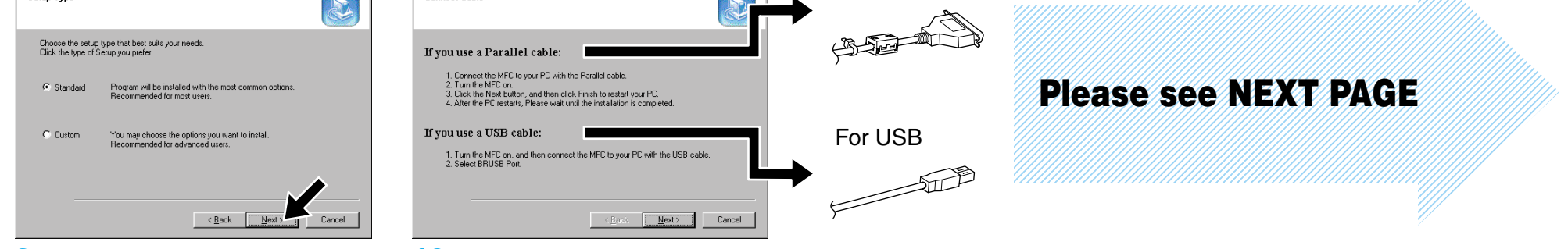

**9.** When the Setup Type window appears, select **Standard**, and then click **Next**. The application files will be copied to your computer.

**10.** The Connect Cable window will appear.

- window displays the path where the PaperPort® files will be installed, either change or accept, and then click **Next**.
- click **Next**. This is registration for Paper Port®. Follow the instructions.

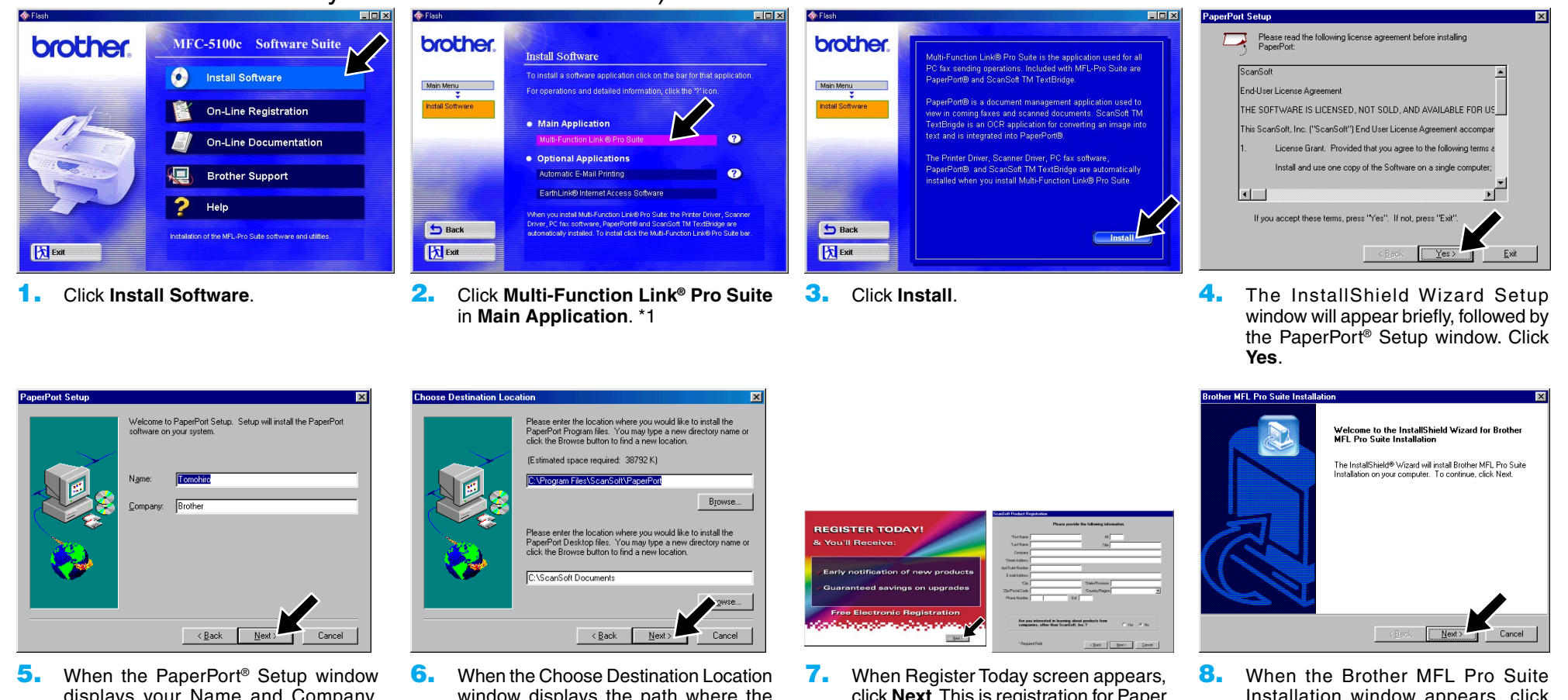

Installation window appears, click **Next** to begin installing the Multi-Function Link® Pro Suite. \*2

displays your Name and Company, either change or accept them, and then click **Next**.

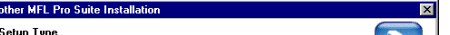

Br

For Parallel

- \*1 Multi-Function Link® Pro Suite includes Printer Driver, Scanner Driver, ScanSoft™ PaperPort®, ScanSoft™Text Bridge®, PC-FAX software, Remote Setup and True Type fonts. PaperPort® is a document management application for viewing scanned documents. ScanSoft™ TextBridge®, which is integrated into PaperPort®, is an OCR application that converts an image into text and inserts it into your default word processor.
- \*2 If an error message appears during the installation process, or you have previously installed MFL Pro Suite, you will first have to uninstall it. From the **Start** menu, select **Programs**, **Brother**, **Brother MFL Pro Suite**, **Uninstall**, and then follow the instructions on the screen.
- \*3 Even if you select **NO**, later you will be able to launch the Brother Control Center to use the **Scan to** key. See AutoLoad the Brother Control Center, Chapter 13 in the On-Line Documentation (Owner's Manual) on the CD-ROM.

#### **MAKE SURE THAT YOU FOLLOWED THE SET-UP INSTRUCTIONS ON PAGE 1 TO 3 BEFORE CONTINUING**

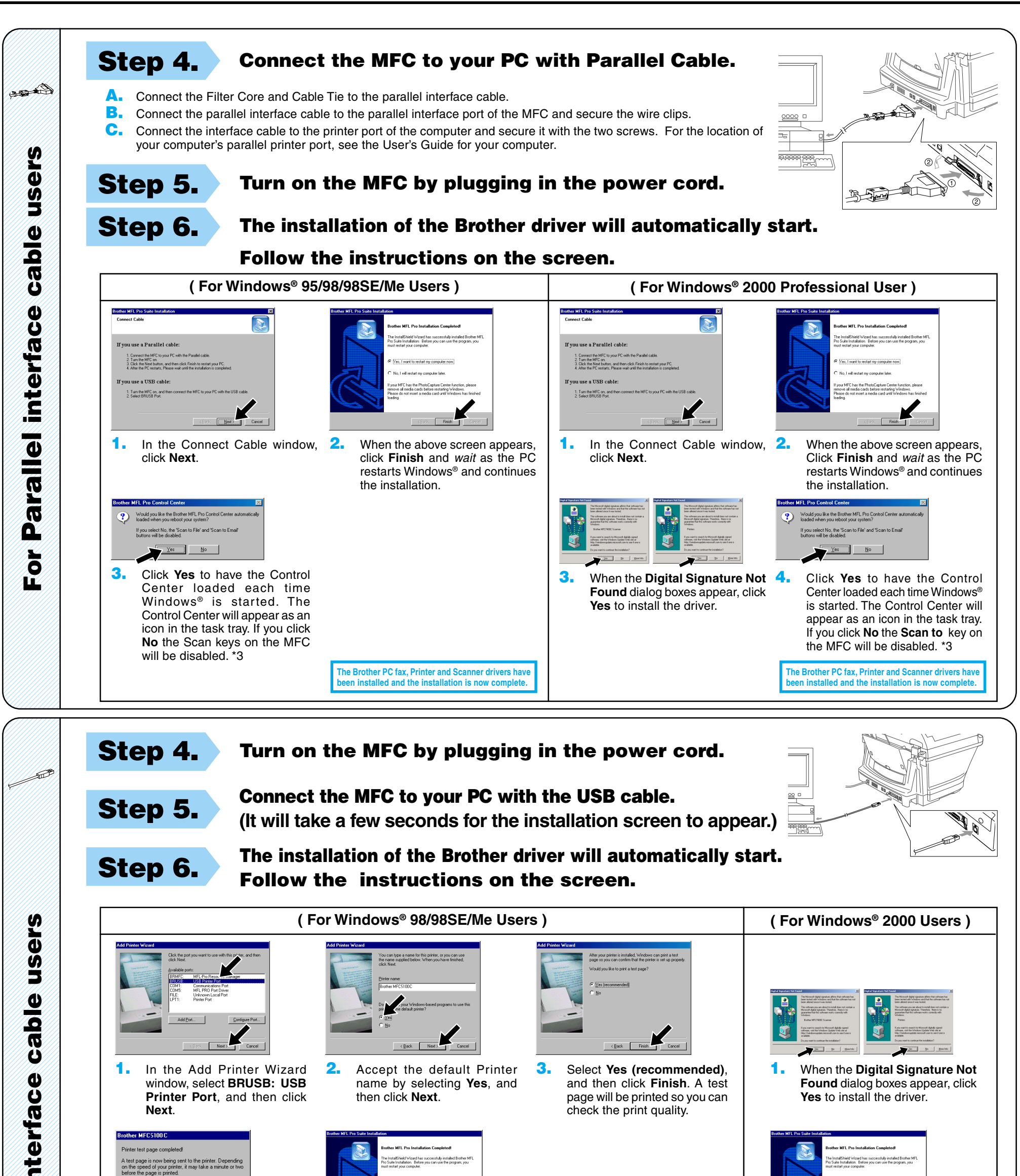

 $\leftarrow$  Back Fi **3.** Select **Yes (recommended)**, and then click **Finish**. A test page will be printed so you can

**The Brother PC fax, Printer and Scanner drivers have been installed and the installation is now complete.** 

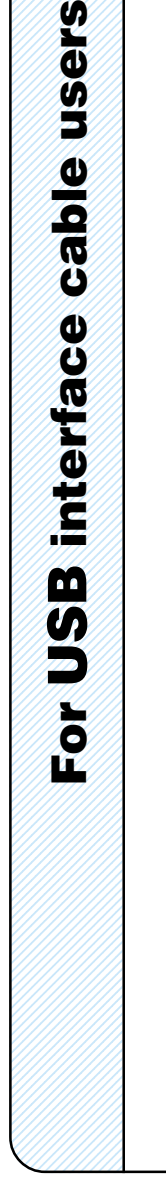

print graphics and text, as well as print iding technical

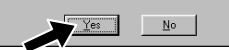

**1.** In the Add Printer Wizard window, select **BRUSB: USB Printer Port**, and then click **Next**. **2.** Accept the default Printer name by selecting **Yes**, and then click **Next**.

A test page is now being sent to the printer. Depend<br>on the speed of your printer, it may take a minute or<br>before the page is printed.

**4.** If the test page is printed correctly, click **Yes**.

> If you click **No**, follow the prompts on the screen to correct the problem.

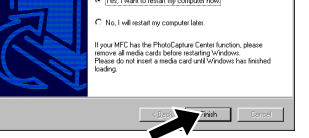

 $\leq$  Back

**1.** When the **Digital Signature Not Found** dialog boxes appear, click

**Yes** to install the driver.

check the print quality.

**5.** Select **Yes** to restart your computer, and then click **Finish**.

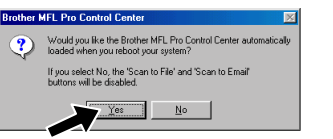

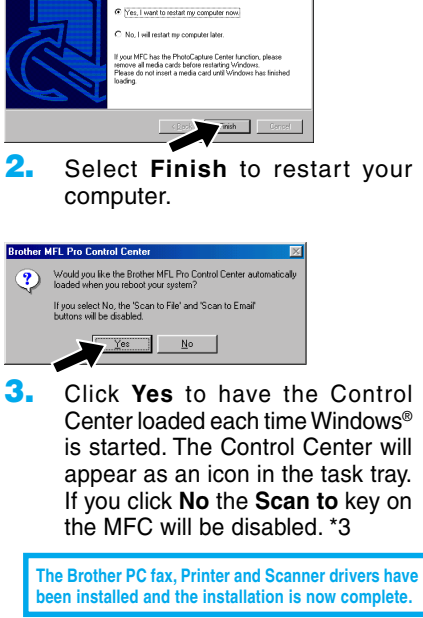

**6.** Click **Yes** to have the Control Center loaded each time Windows® is started. The Control Center will appear as an icon in the task tray. If you click **No** the **Scan to** key on the MFC will be disabled. \*3

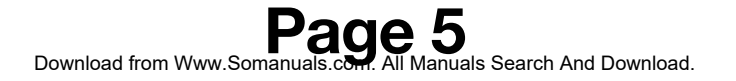

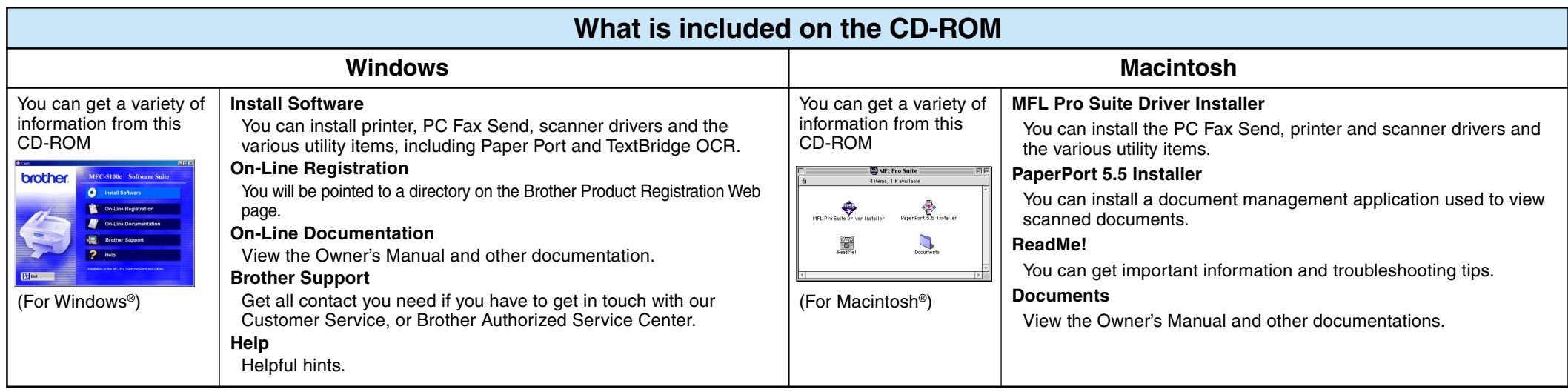

- **B.** Connect the parallel interface cable to the parallel interface port of the MFC and secure the wire clips.
- **C.** Connect the interface cable to the printer port of the computer and secure it with the two screws. For the location of your computer's parallel printer port, see the User's Guide for your computer.

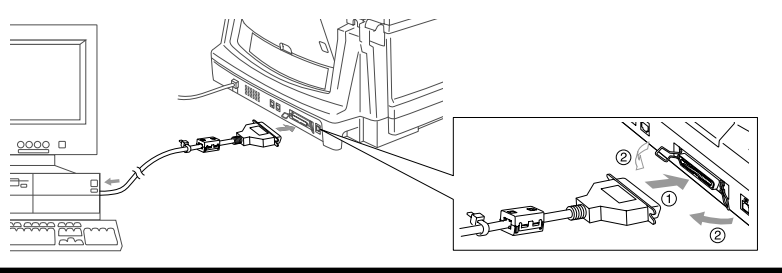

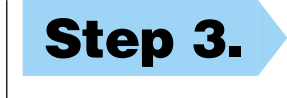

# **For Windows NT® Workstation Version 4.0 Users**

**Step 1. Check that your computer is turned on.**

You must be logged on as the Administrator.

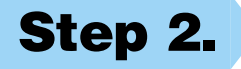

#### **Step 2. Connect the MFC to your PC with the Parallel Cable.**

**A.** Connect the Filter Core and Cable Tie to the parallel interface cable.

- **1.** Double-click the **PaperPort®5.5 Installer**. \*1
- **2.** Follow the instructions on the screen.

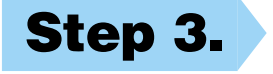

**10.** Select **Yes** to restart your computer, and

then click **Finish**.

**The Brother PC fax, Printer and Scanner drivers have been installed and the installation is now complete.**

**11.** Click **Yes** to have the Control Center loaded each time Windows is started. The Control Center will appear as an icon in the task bar. If you click **No**, the **Scan to** key on the MFC will be disabled.\*3

# **For Apple® Macintosh® QuickDraw® Driver for OS 8.6/9.0/9.0.4/9.1 Users**

**Step 1. Make sure your MFC power cord is unplugged and your Macintosh is turned on.**

**Make sure you do NOT connect your MFC to your Macintosh**

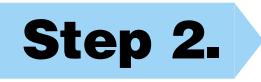

**Step 2. Insert the CD-ROM into your CD-ROM drive.**

Installing MFL Pro Driver

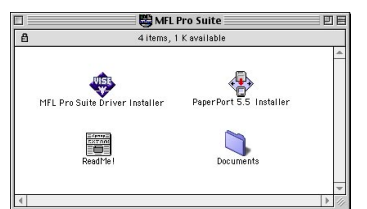

#### **Step 3. Restart your Macintosh so it can recognize the new driver.**

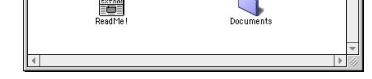

**1.** When the window appears, double-click **MFL PRO Suite Driver Installer** to install the printer and scanner drivers. After the installation is completed, the screen prompts you to restart your Macintosh.

**The Brother PC fax, Printer and Scanner drivers have been installed and the installation is now complete.**

**Step 3. Turn on the MFC by plugging in the power cord.**

**Step 4. Insert the CD-ROM into the CD-ROM drive. Then, follow the instructions on the screen.**

(Same step as for Windows® 95/98/98SE/Me/2000 Users **Step 3.** , **1** to **9**)

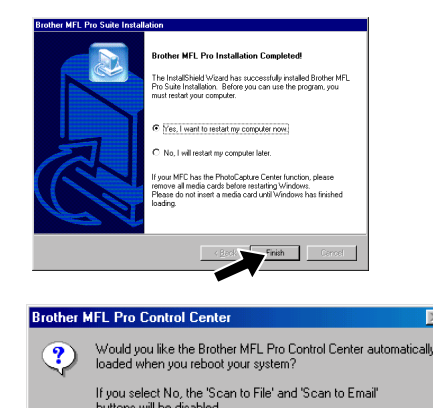

 $N<sub>0</sub>$ 

**Step 4. Connect the MFC to your Macintosh with the USB cable, and then turn**

> **on the MFC by plugging in the power cord.**

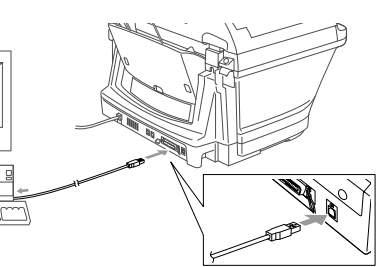

#### **Step 5. Select the Printer.**

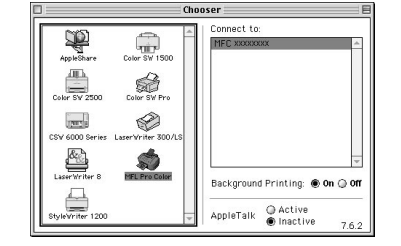

### **Step 6. Install Paper Port.**

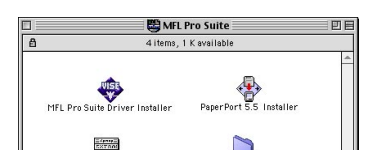

**1.** From the Apple menu, open the **Chooser**. **2.** Click to MFL Pro Color icon you installed. On the right side of the **Chooser**, select the printer to which you want to print. Close the **Chooser**.

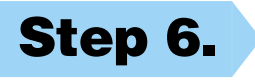

#### **MAKE SURE THAT YOU FOLLOWED THE SET-UP INSTRUCTIONS ON PAGE 1 TO 3 BEFORE CONTINUING**

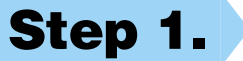

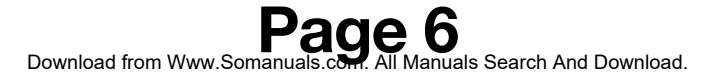

**MAKE SURE THAT YOU FOLLOWED THE SET-UP INSTRUCTIONS ON PAGE 1 TO 3 BEFORE CONTINUING**

Free Manuals Download Website [http://myh66.com](http://myh66.com/) [http://usermanuals.us](http://usermanuals.us/) [http://www.somanuals.com](http://www.somanuals.com/) [http://www.4manuals.cc](http://www.4manuals.cc/) [http://www.manual-lib.com](http://www.manual-lib.com/) [http://www.404manual.com](http://www.404manual.com/) [http://www.luxmanual.com](http://www.luxmanual.com/) [http://aubethermostatmanual.com](http://aubethermostatmanual.com/) Golf course search by state [http://golfingnear.com](http://www.golfingnear.com/)

Email search by domain

[http://emailbydomain.com](http://emailbydomain.com/) Auto manuals search

[http://auto.somanuals.com](http://auto.somanuals.com/) TV manuals search

[http://tv.somanuals.com](http://tv.somanuals.com/)